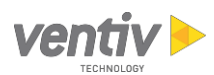

# System Requirements for 5.x Releases

The recommended minimum hardware and software specifications for Ventiv Claims Enterprise 5.x are described below. Other configurations may be supported. Contact Ventiv Support for more information.

Note: Ventiv reserves the right to change supported browsers and operating systems to reflect the current versions supplied or previous versions supported by 3<sup>rd</sup> Parties (e.g. Microsoft).

## Desktop Hardware and Software

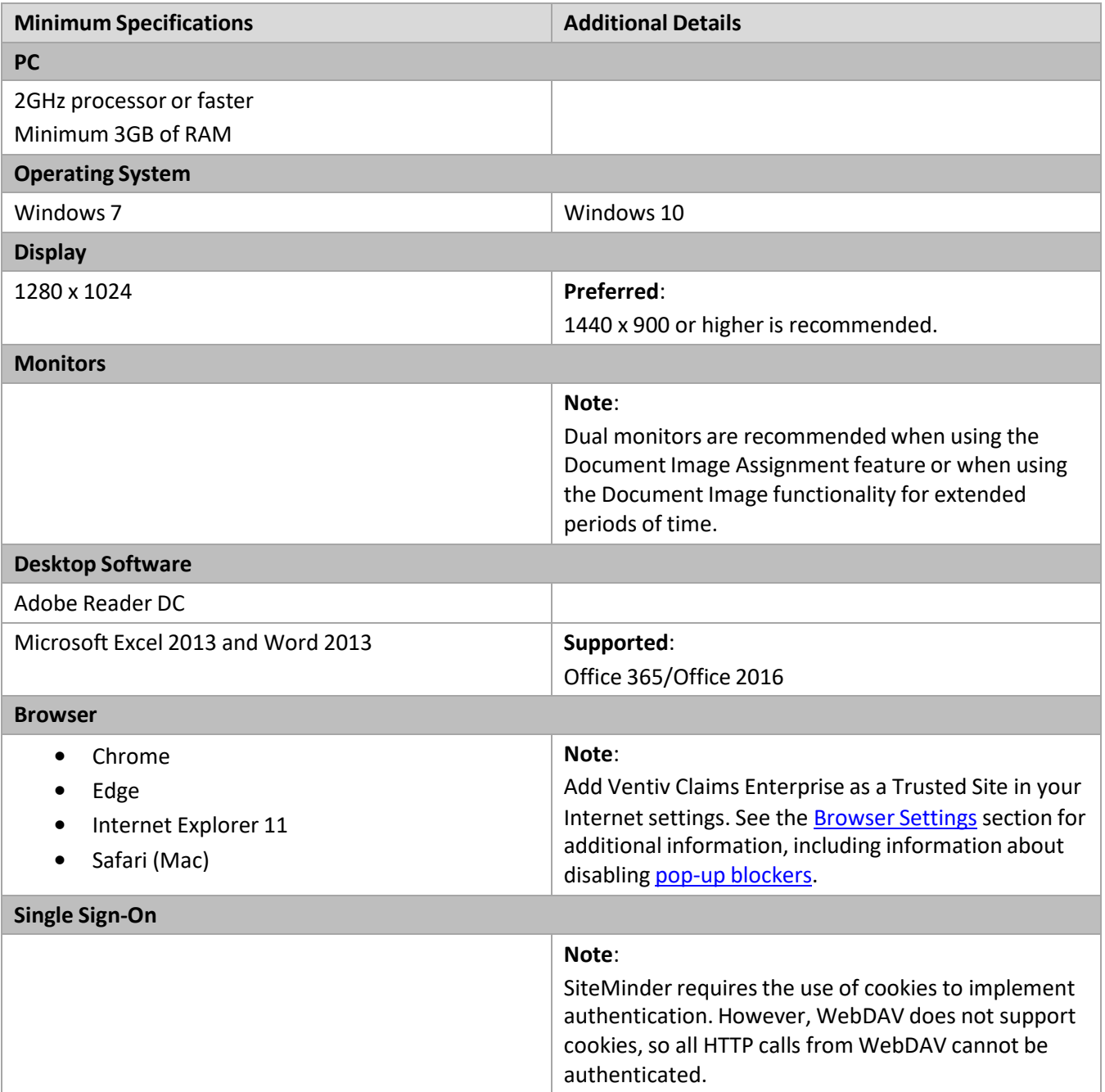

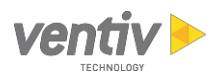

# Database and Application Server Hardware and Software

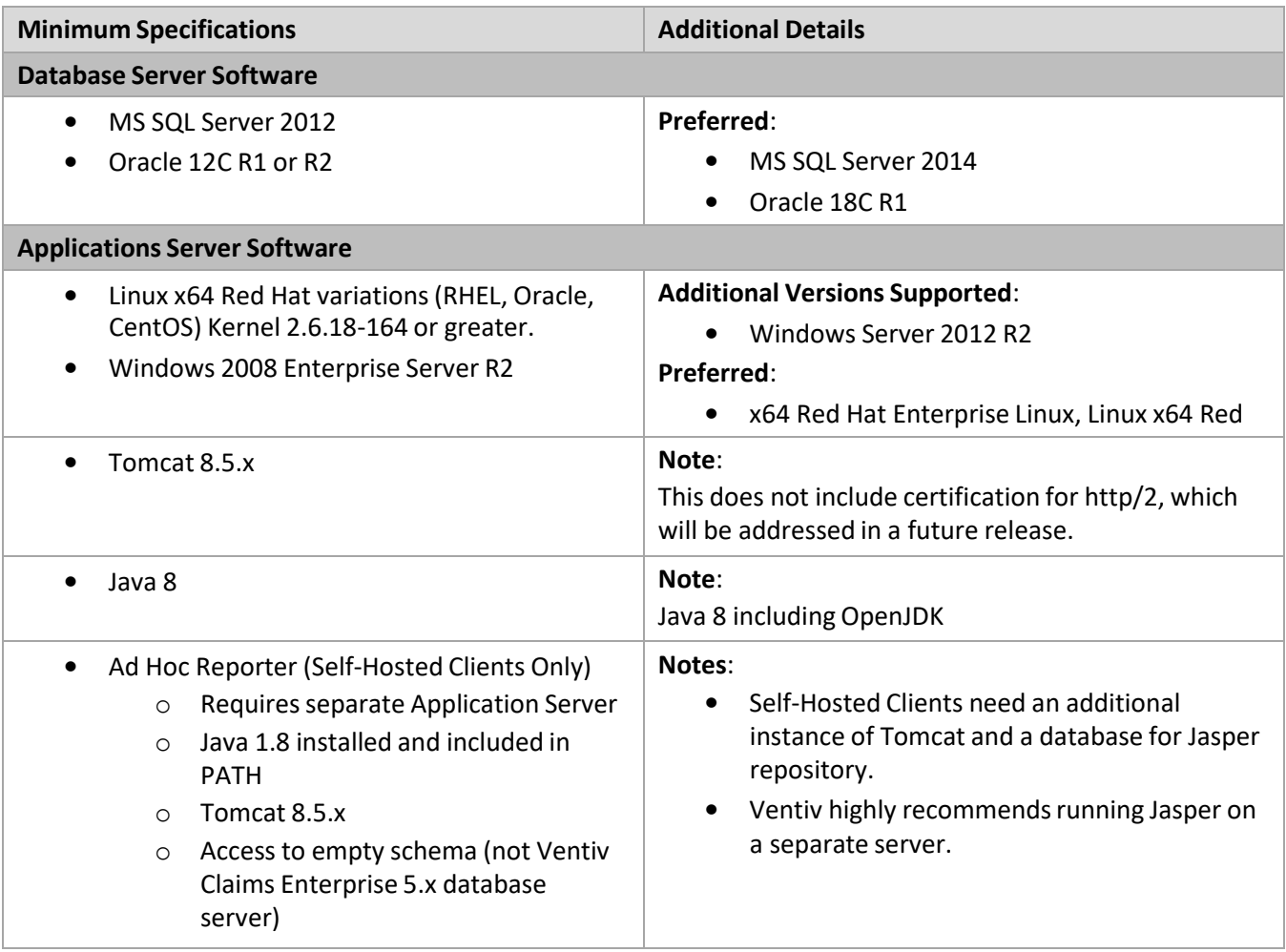

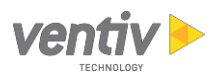

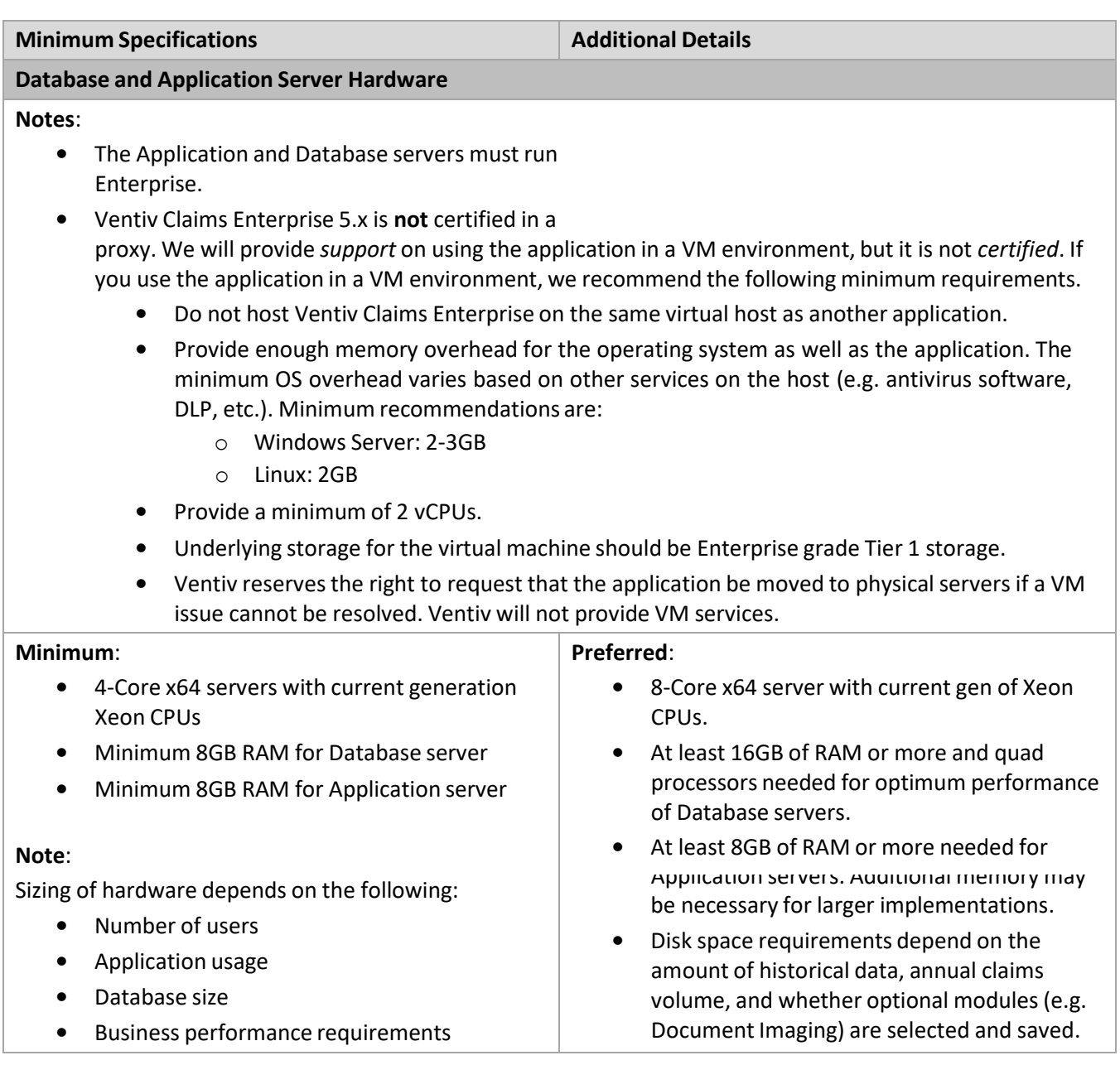

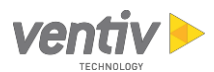

### Network

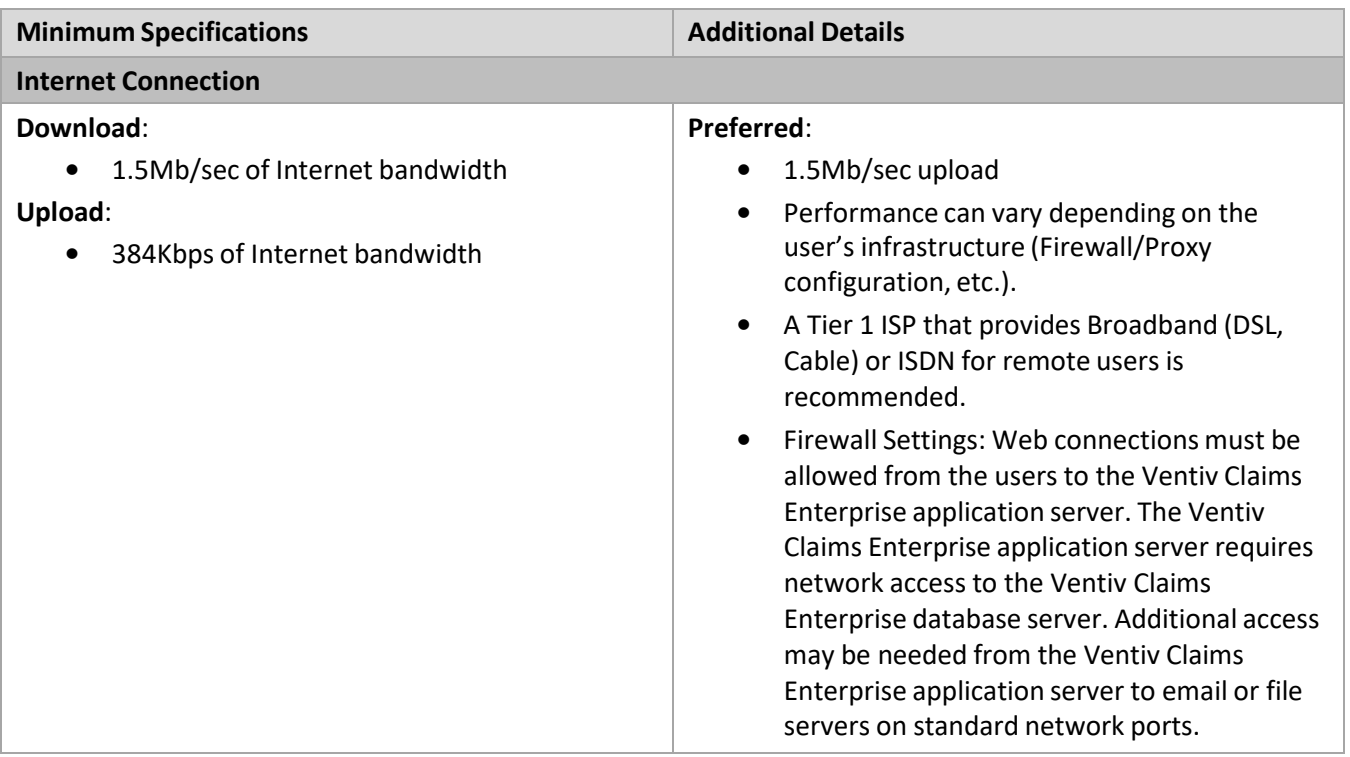

# Printers and Scanners

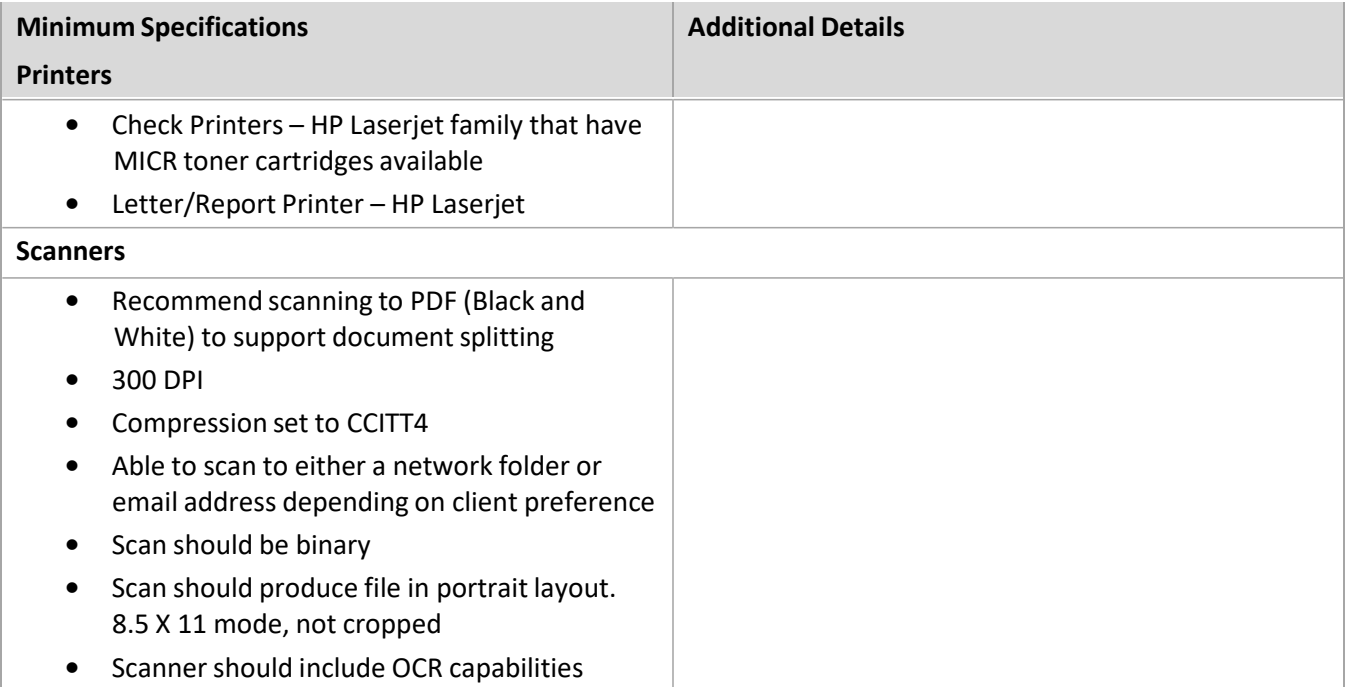

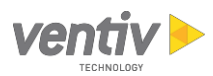

## Quick Reference Guide

#### Key: S = Supported; P = Preferred; N = Not Supported

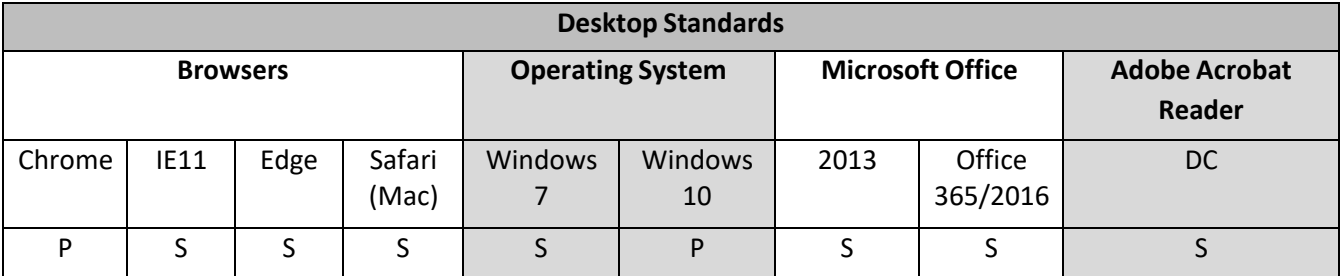

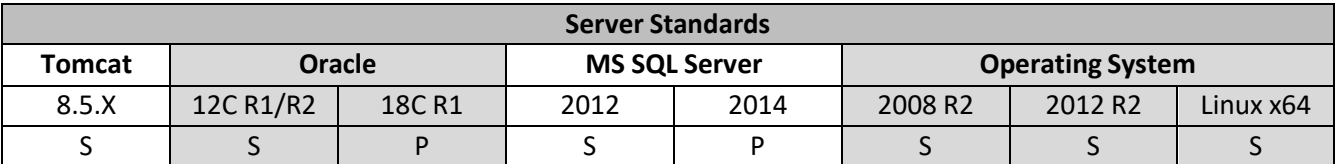

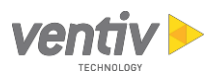

## Browser Settings

This section contains information about adjusting browser settings for optimal Claims Enterprise performance.

### Trusted Site Security Settings (Internet Explorer)

Use the following steps to add Claims Enterprise to the Trusted Sites Zone.

- 1. From the Internet Options dialog (Internet Explorer > Tools menu > Internet options),select the **Security** tab.
- 2. From the **Select a zone to view or change security settings** section, select **Trusted sites**.
- 3. Click the **Sites** button.
- 4. Enter the URL of your Claims Enterprise environment.

**Note**: The address in the following illustration is for demonstration purposes. Use the address for your Claims Enterprise environment.

If your URL starts with https:, you can clear the **Require server verification (https:) for all sites in this zone** checkbox.

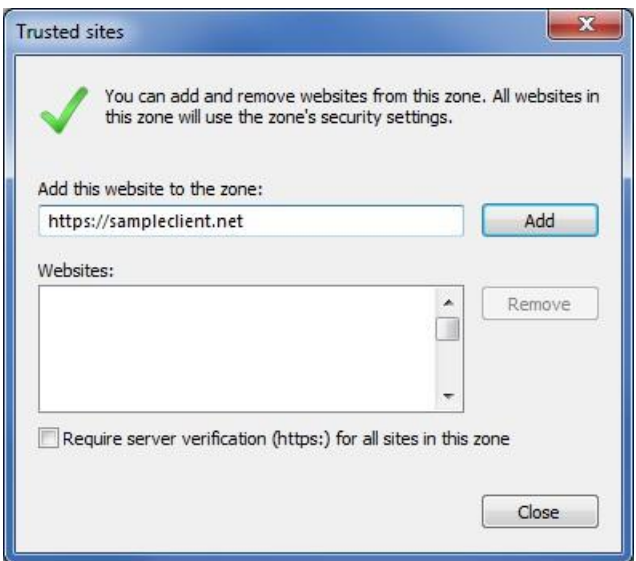

- 5. After entering the URL in the field, click the **Add** button.
- 6. Click **Close** on the Trusted sites dialog.

**Note**: To use the ad hoc reporting functionality, use the same steps to add your report server URL as a Trusted Site.

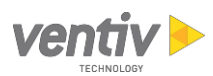

### Compatibility Issues

#### Popup Blockers

Pop-up blockers can cause issues when using Claims Enterprise. To resolve this, you can turn off pop-up blockers for all sites, or add applicable sites to the list of sites that allow pop-ups. Note that after adding a site to the list of sites that allow pop-up blockers, you may need to exit and restart your browser.

The following browser-specific navigation to the pop-up blockersettings is provided for your convenience, but please check your browser's documentation for the latest detailed instructions on disabling pop-up blockers on a global or per-site basis.

- **Chrome**: Settings > Advanced > Privacy and Security > Site Settings > Popup and Redirects
- **Edge**: Settings > View Advanced Settings button > Block Pop-Ups
- **Internet Explorer**: Tools > Internet Options > Privacy tab > Pop-up Blocker
- **Safari**: Preferences > Security > Block Pop-Up Windows

#### Google Toolbar

The Google Toolbar interferes with the file transfer utility on the System Info page. If you have this installed, uninstall the toolbar and try the transfer again.

#### Troubleshooting Guidelines

The following table describes common issues and their corresponding resolutions.

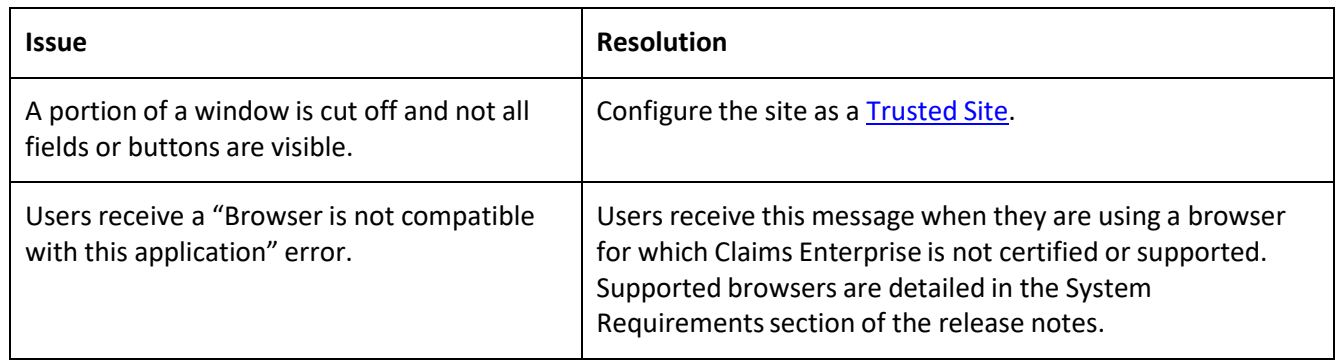

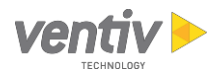

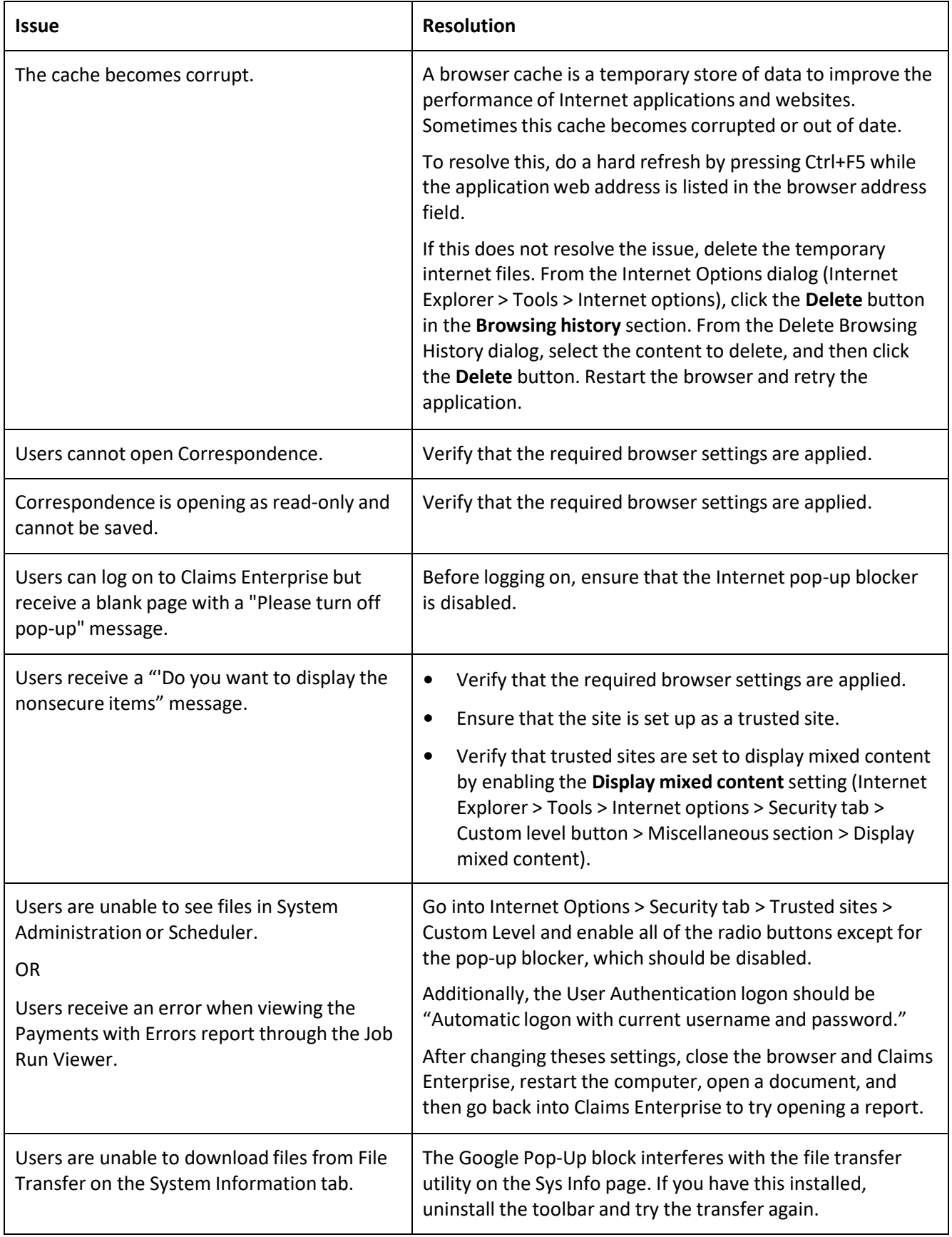

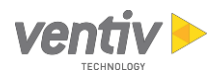

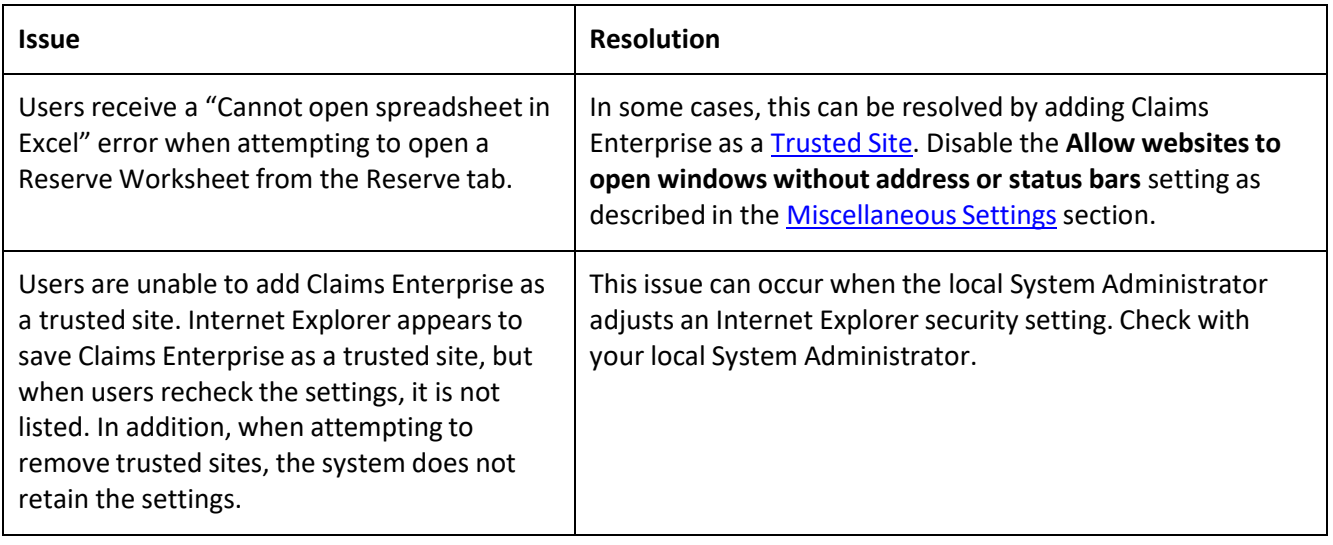